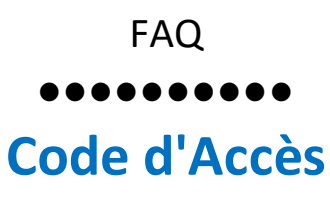

## 2/ Demander un nouveau mot de passe en cas de perte de ce dernier

## **Procédure:**

Sur le site de l'ADIEF7,

Cliquez sur le triangle rouge

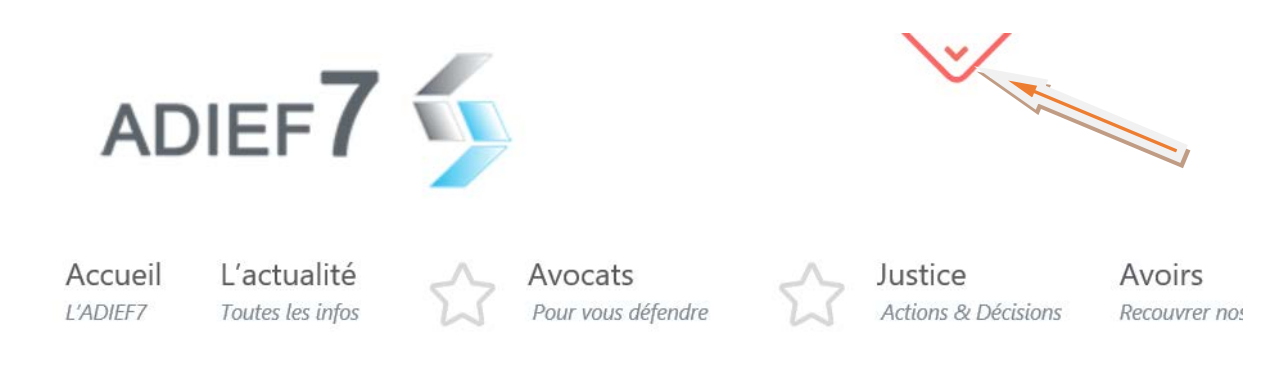

Cliquez directement sur "SE CONNECTER"

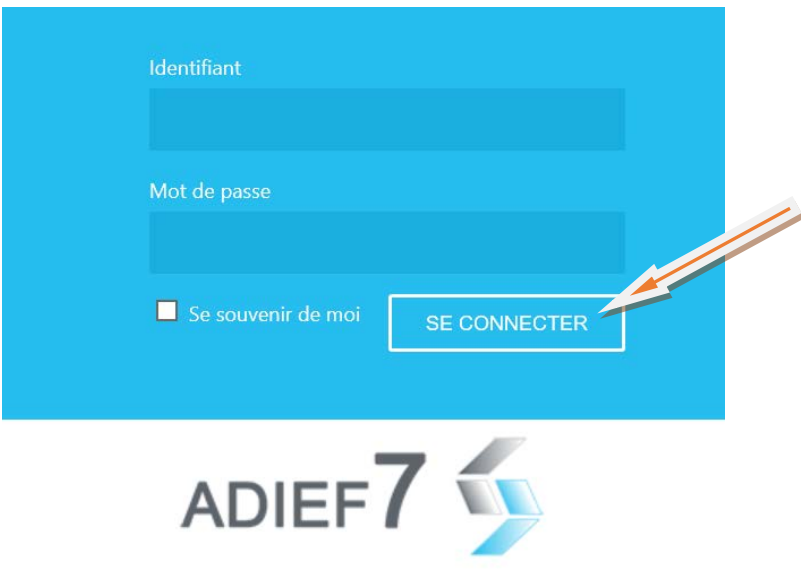

## Cliquez sur "Mot de passe oublié"

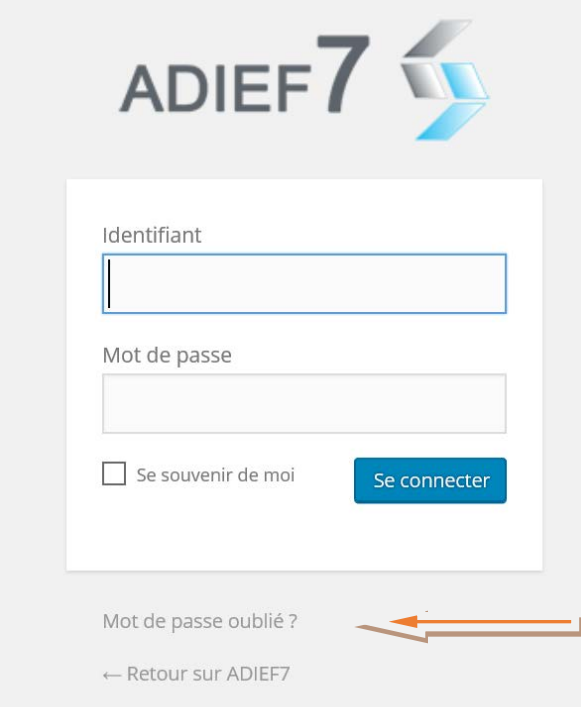

Saisir votre identifiant (adresse de votre messagerie), puis cliquez sur "Génerer un mot de passe"

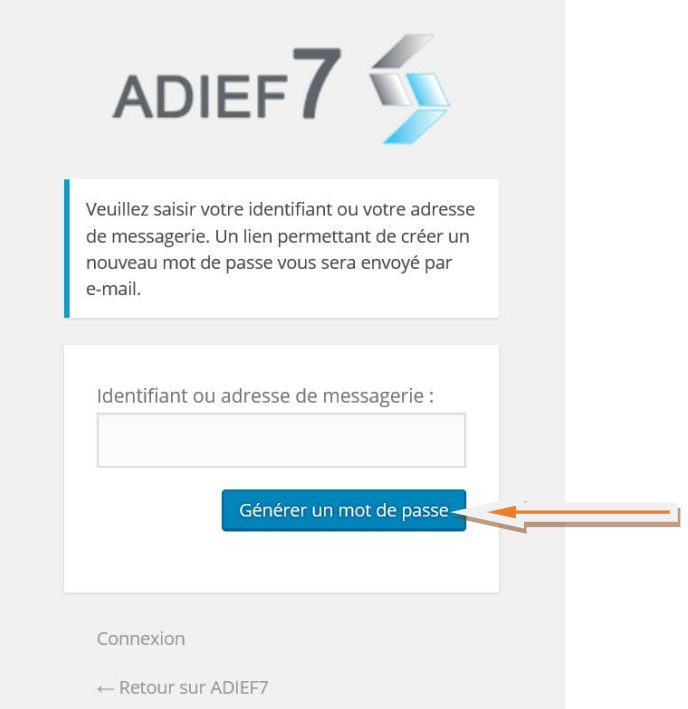

Ouvrir votre messagerie, vous devez avoir reçu un message de Wordpress, identique à celui ci-dessous, l'ouvrir et cliquez alors sur le lien

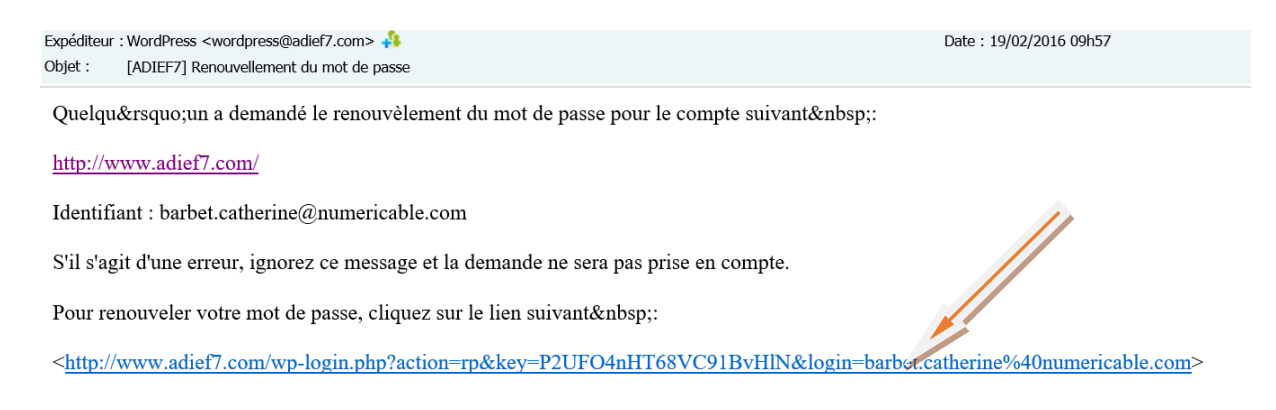

Un nouveau mot de passe vous est proposé, vous pouvez le conserver, le mémoriser et cliquez sur "Connexion",

ou vous pouvez le changer directement avec votre propre mot de passe à la place du mot de passe proposé, puis cliquez sur "Réinitialiser le mot de passe"

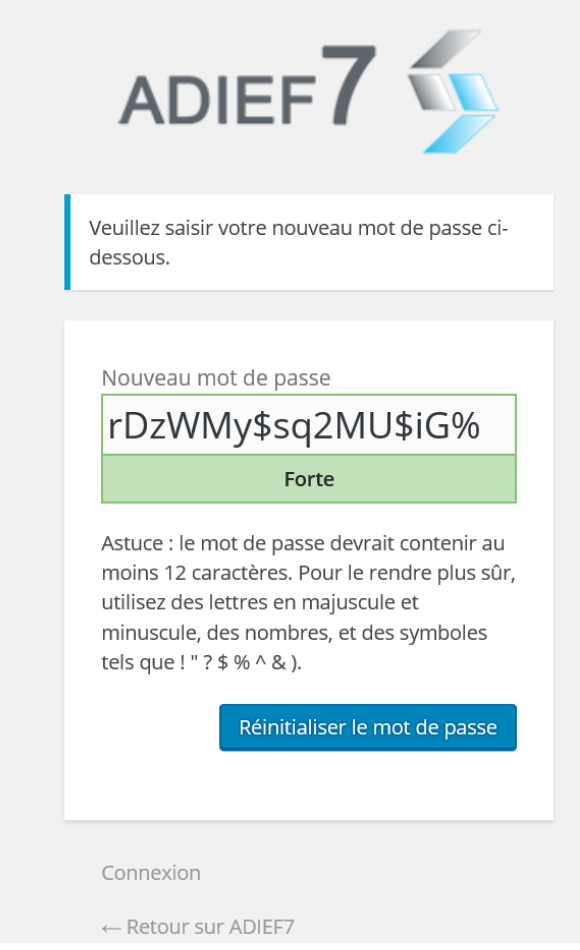

Vous obtenez l'écran suivant Il ne vous reste plus qu'a cliquer sur Connexion

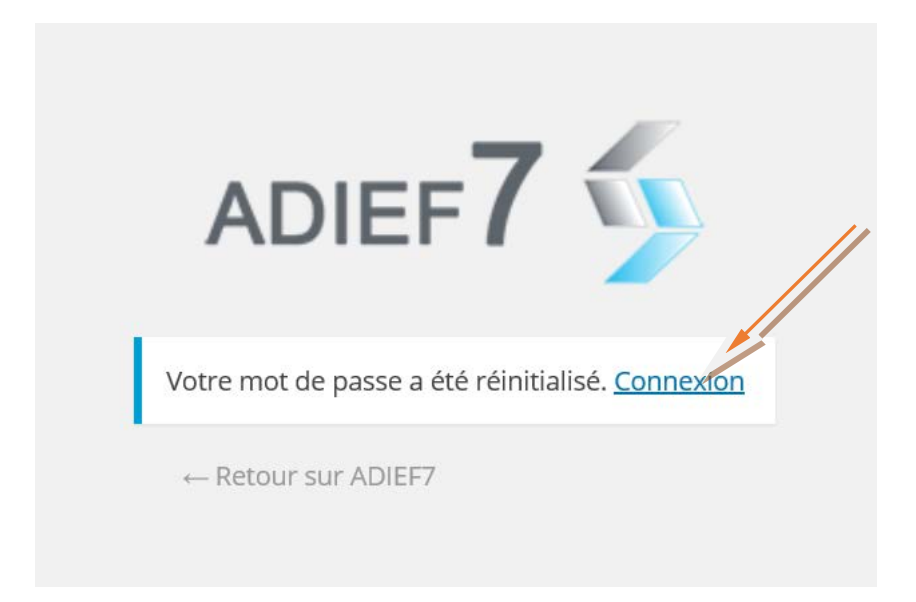

Et à entrer votre identifiant et votre nouveau de passe, puis cliquer sur "Se connecter"

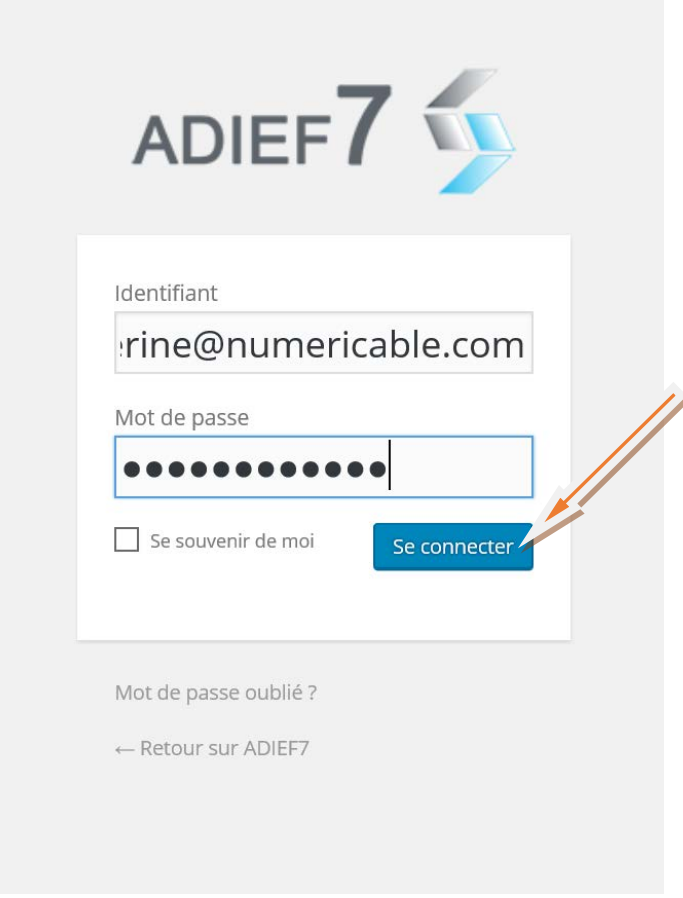

Fin de la procédure